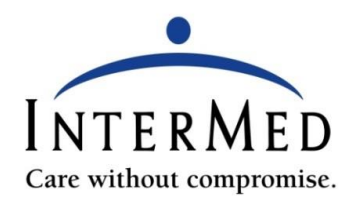

## **Joining your Zoom appointment**

You will receive the following message via email once your appointment has been scheduled

Dear Patient,

You have been scheduled for a telemedicine visit with <<provider name>> at <<time>>.

Prior to your appointment,

- Please review the following page on our website: [How to access your](https://www.intermed.com/patient-information/telehealth/) appointment
- Read the [Terms of Use](https://www.intermed.com/content/uploads/televisit-terms-of-use.pdf)
- Adjust the privacy settings on your computer's or mobile device's internet browser to allow camera and microphone.

To avoid receiving an unnecessary bill, *please have a copy of your insurance card* with you at the time of visit and alert the provider to any changes in insurance or issuance of a new card.

Use the link below to join your telemedicine visit via Zoom Healthcare. Once you click on the the link and the browser opens, enter your full legal name in the display name field, when prompted. This ensures the provider can properly admit you into your appointment at your scheduled time.

<<Appointment link>>

Thank you, InterMed

## **How to join your Zoom appointment:**

- 1. You will see a link at the bottom of the email that directs you to the Zoom website to join your meeting.
- 2. After clicking the link, your meeting should automatically launch and give you the option to join the via computer audio, or a call-in number, if needed.
- 3. Once you are in the meeting, click on the **Start Video** button.
- 4. When the provider joins, it may take a few seconds for their picture to present. You will see the provider in the large portion of your screen, and your picture will be in the bottom corner.
- 5. There are four important icons at the bottom of the video screen:
	- **Mute:** You can mute and unmute your microphone. If you click on the arrow next to the mute button, you will have additional options for audio settings.
	- **Start/stop video:** you can turn your camera on or off. If you click the arrow next to the video button, you can change webcams and access your Zoom Video settings.
	- **Leave meeting:** At the end of your meeting, select leave meeting to exit.